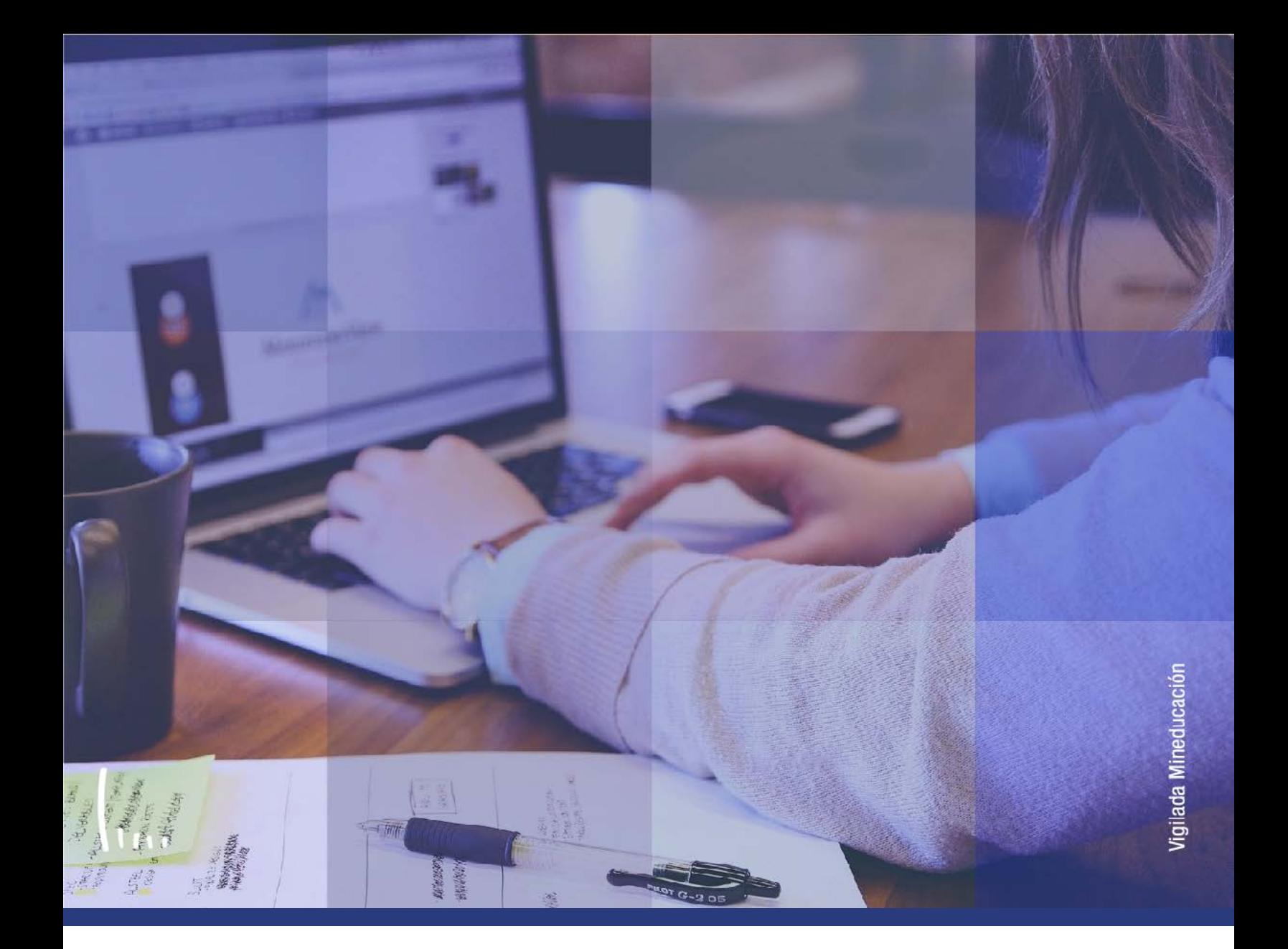

## **Instructivo Proceso de lista de espera**

**Administrativos Epik**

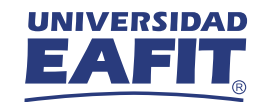

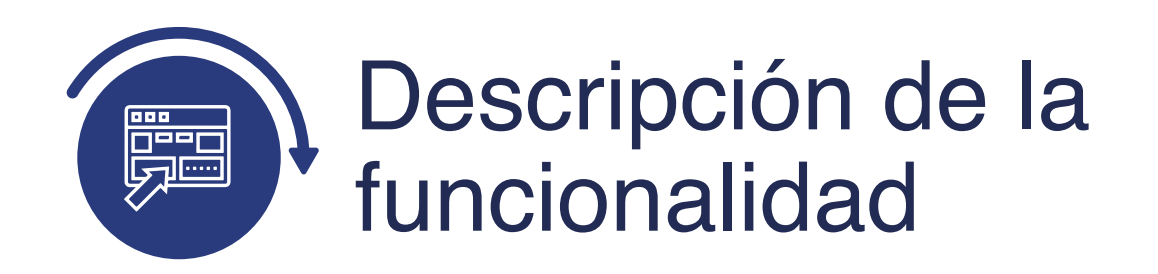

La funcionalidad **Proceso de Lista de Espera**, permite inscribir a los estudiantes que están en lista de espera y que alcanzaron cupos en la clase solicitada.

También envía la notificación a los estudiantes para que confirmen y acepten la matricula por el autoservicio o esta se realice de forma administrativa.

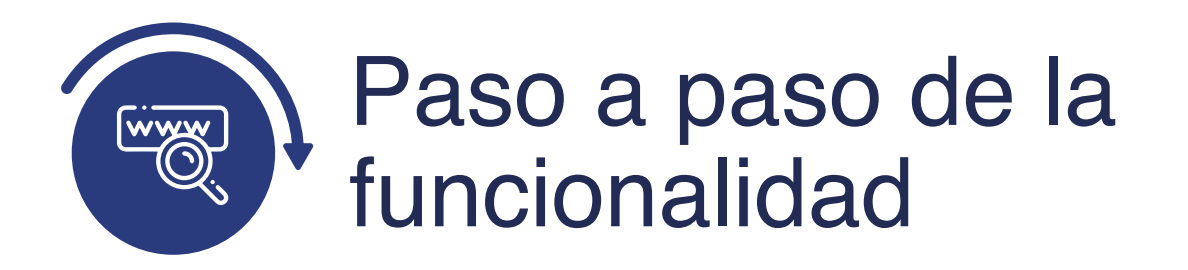

Ingresa al sistema Epik EAFIT con el usuario y contraseña de la Universidad, en el siguiente enlace: **https://www.eafit.edu.co/epik**. Luego, busca en la parte superior izquierda la siguiente ruta:

## **Ruta:**

**Menú Principal** 

**Registros e Inscripciones** 

**Proceso de Ciclos Lectivos** 

**Listas de Espera**

**Proceso de Lista de Espera**

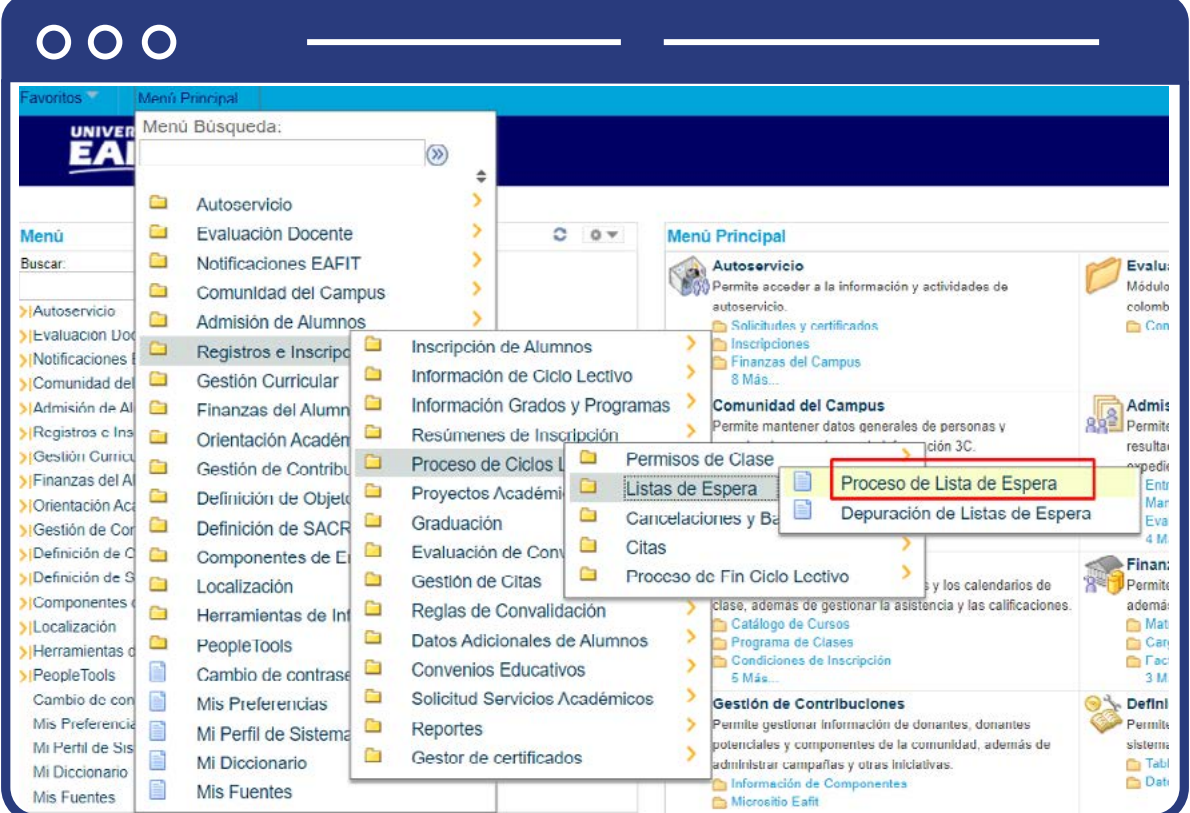

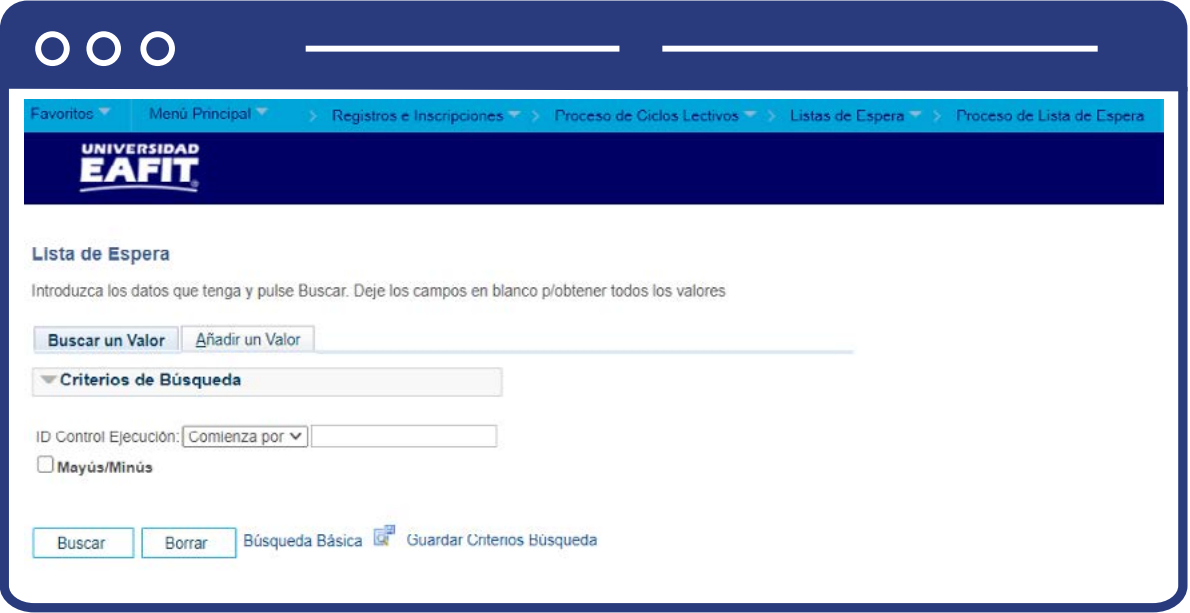

- **Buscar un Valor**, permite buscar un proceso que ya se encuentra creado.
- Haz clic en **Buscar.**

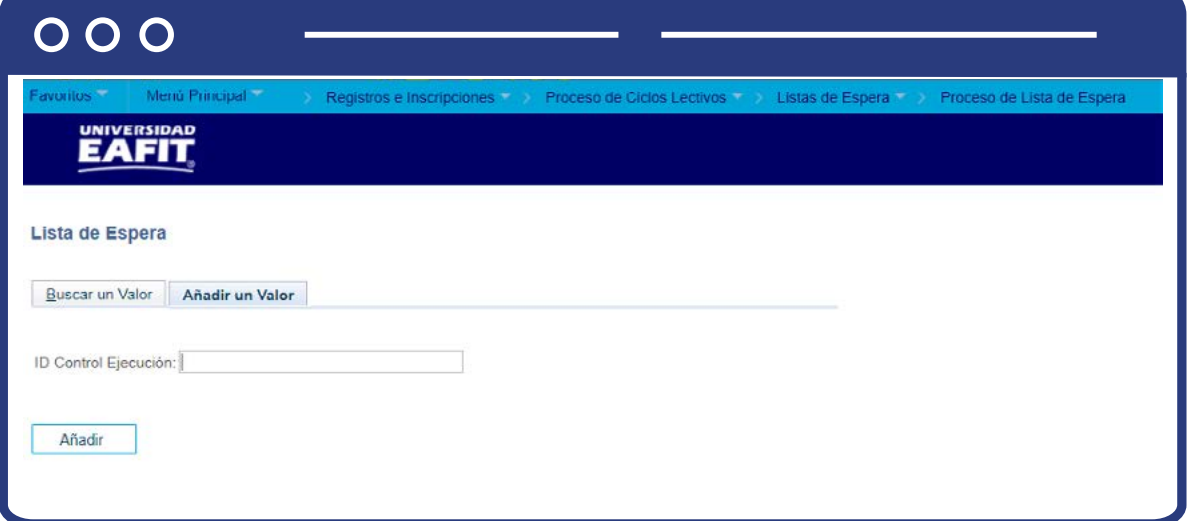

Para crear un nuevo proceso:

- Selecciona la pestaña **Añadir Valor.**
- Ingresa un **ID Control de Ejecución.**
- Haz clic en **Añadir.**

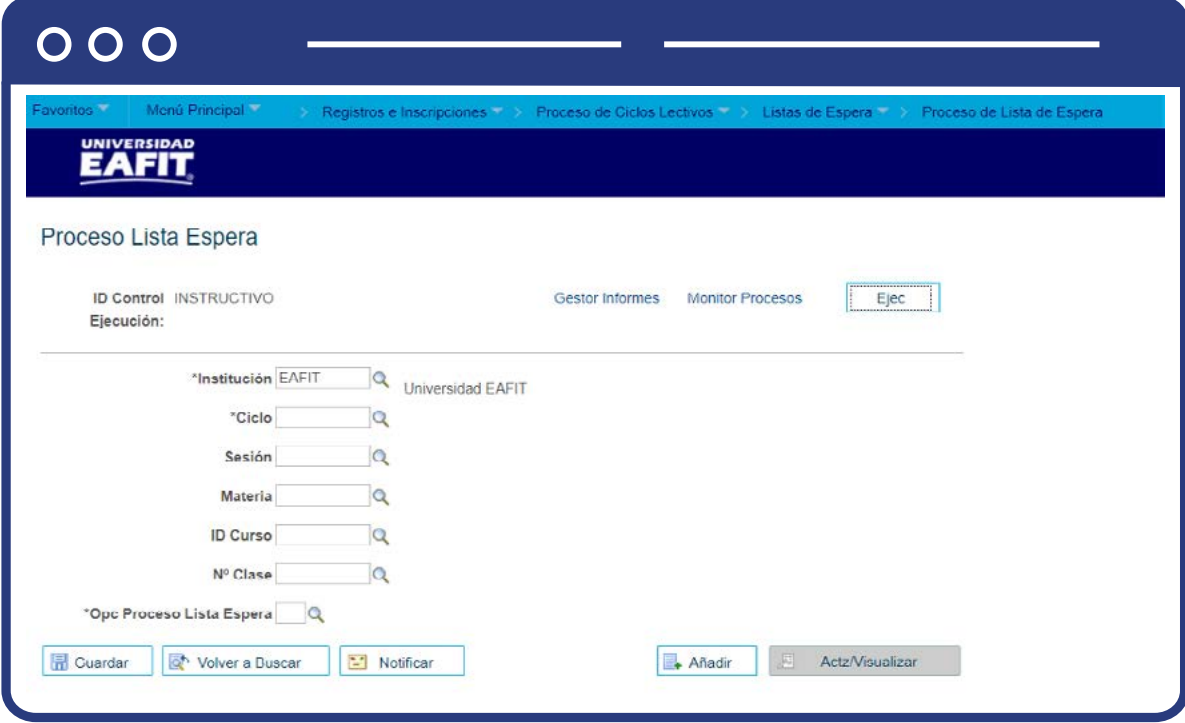

- Selecciona la **Institución EAFIT.**
- Selecciona el **ciclo lectivo** para el cual se ejecuta el proceso.
- **Sesión:** haz clic en la lupa y selecciona la sesión en caso de ser requerido, ya que este campo es opcional.
- **Materia:** haz clic en la lupa y selecciona la materia en caso de ser requerida, ya que este campo es opcional.
- **ID Curso:** haz clic en la lupa y selecciona el ID curso en caso de ser requerido, ya que este campo es opcional.
- **Nº Clase:** haz clic en la lupa y selecciona el N° clase en caso de ser requerido, ya que este campo es opcional.

**Opc Proceso Lista Espera:** haz en lista desplegable y selecciona la opción de proceso lista de espera de según corresponda A - Procesar Tds Cdtos LT

o Y- Procesar Nvos Cdtos LT

**A-> es procesar todos los candidatos a lista de espera Y -> es procesar nuevos candidatos lista de espera**

Lo recomendable es ejecutar siempre seleccionando "A", para que tome todos los estudiantes en la lista de espera

Haz clic en el botón **Ejec.**

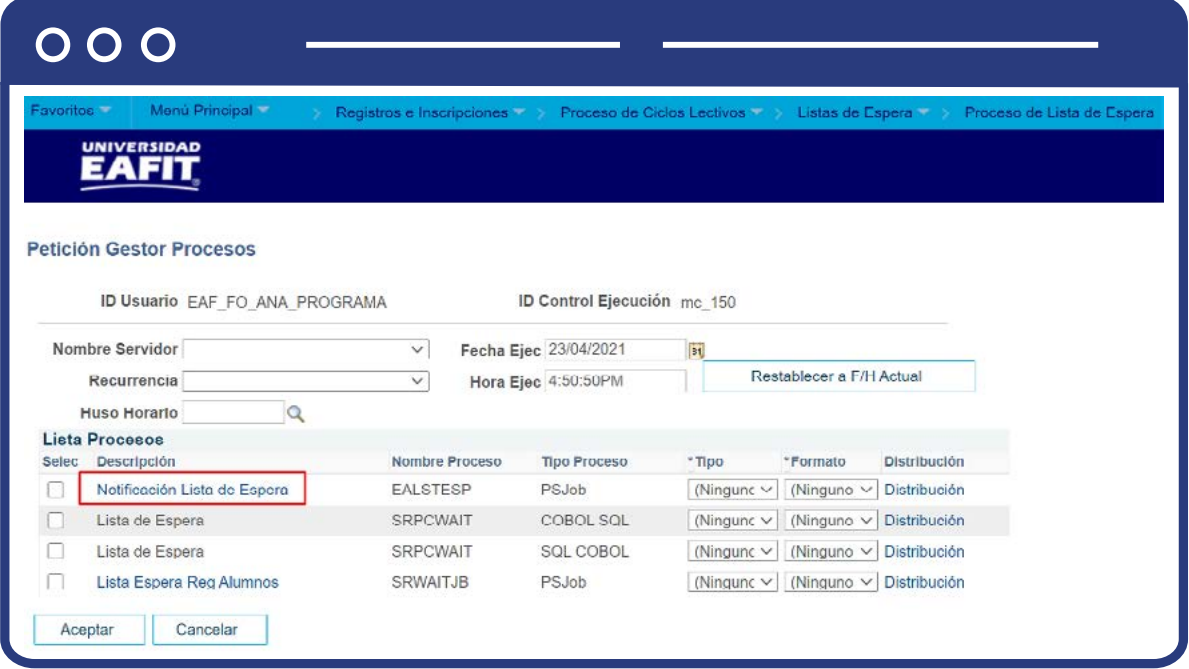

- Selecciona la opción **Notificación Lista de Espera** nombre del proceso EALSTESP, para que se ejecute el proceso y a los estudiantes les llegue la notificación para que confirmen y acepten la matrícula.
- Haz clic en el botón **Aceptar.**

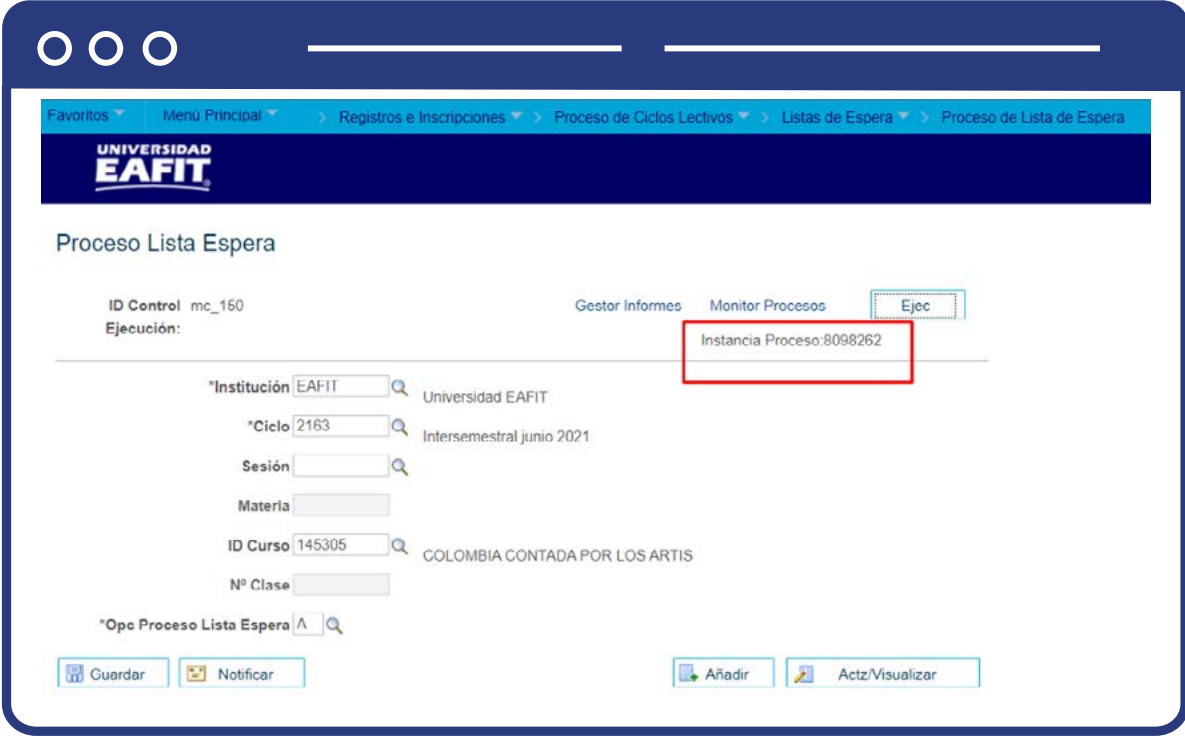

• Haz clic en el enlace Monitor Procesos

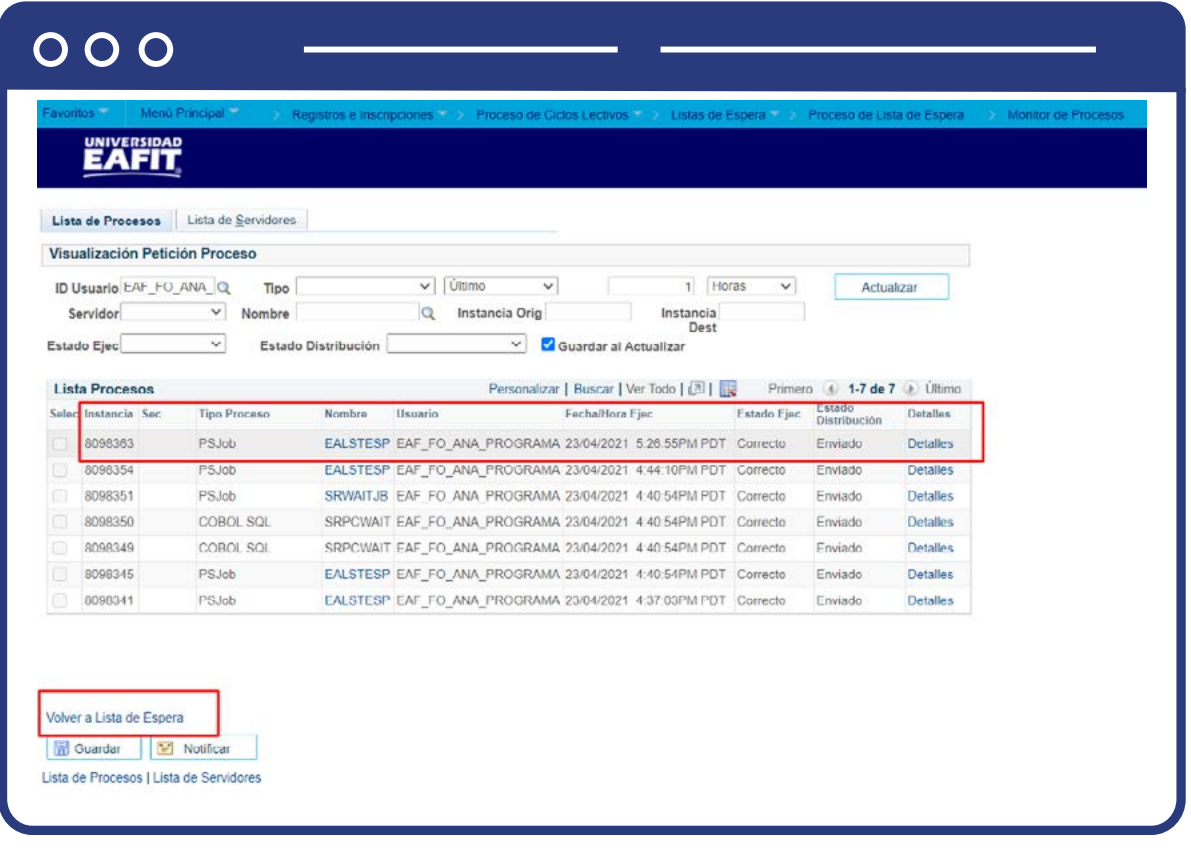

- Valida que:
	- **Estado Ejec:** correcto
	- **Estado Distribución:** Enviado
- Da clic en **Volver a Volver a Lista de Espera** para volver.
- Haz clic en **Guardar.**
- Para validar a que estudiantes se les corrió el proceso, haz clic sobre el nombre y proceso **EALSTESP** y genera el log.

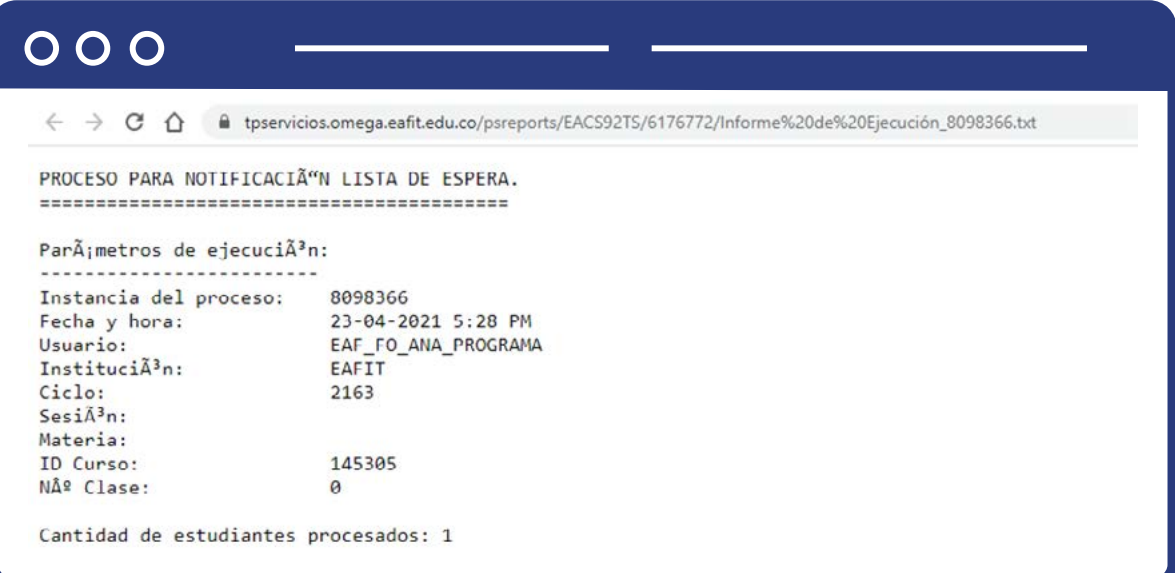

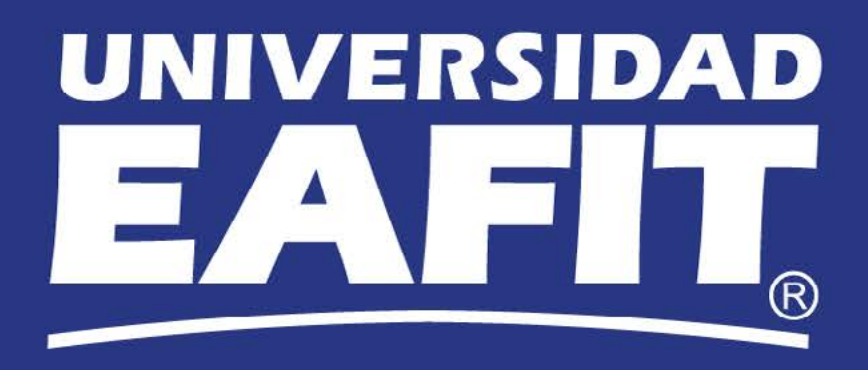